## 边缘数据中心管理 **V600R022C00**

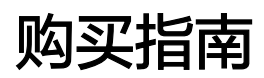

发布日期 **2022-05-13**

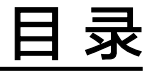

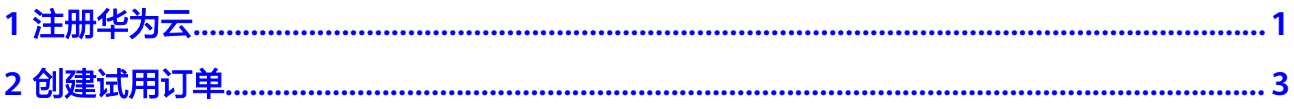

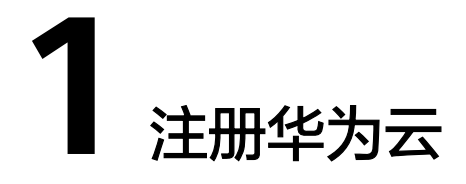

<span id="page-2-0"></span>步骤**1** 登录华为云:**<https://www.huaweicloud.com/intl/zh-cn/>**。

步骤**2** 单击主页右上角的"注册"。

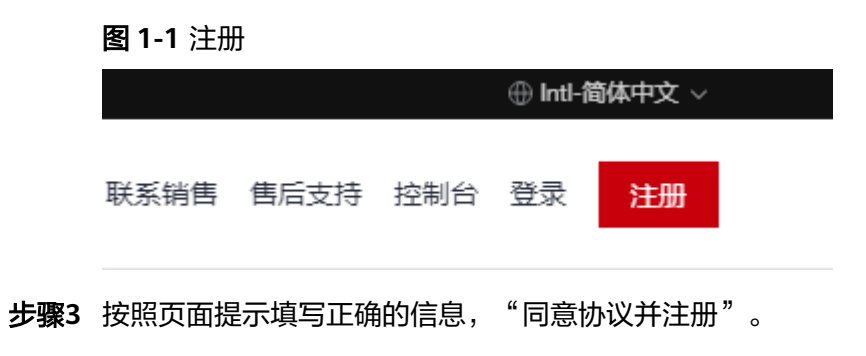

### 图 **1-2** 华为账号注册

## 欢迎注册华为云

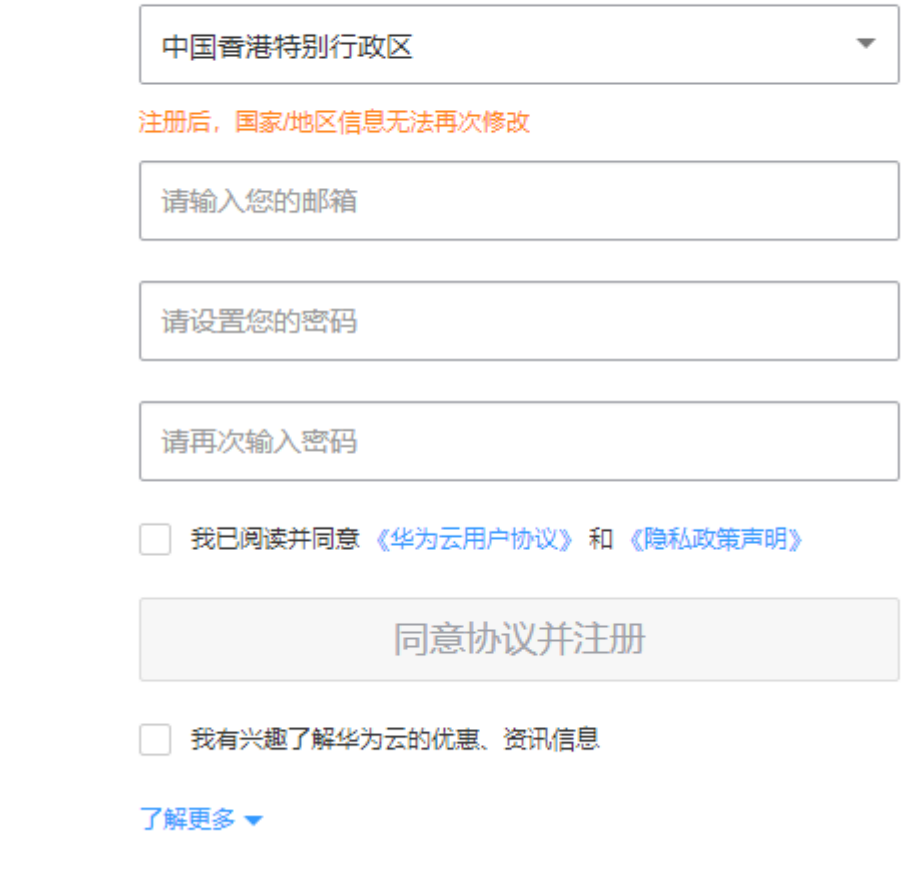

**----**结束

# **2** 创建试用订单

<span id="page-4-0"></span>试用订单提供了边缘数据中心管理网络的公测试用功能,租户可立即体验边缘数据中 心管理网络业务。

- 步骤**1** 在华为云主页选择"产品 >企业应用 > 边缘数据中心管理 EDCM"。
- 步骤**2** 在"边缘数据中心管理 EDCM"页面中,单击"公测试用"。
- 步骤**3** 如果租户帐号尚未在边缘数据中心管理中创建,则系统首先进入"开通租户"页面。

### 说明

开通租户的功能嵌入在"创建试用订单"的流程里,只有租户首次使用边缘数据中心管理服务时 才会进入"开通租户"界面。

步骤**4** 按照表**[2-1](#page-5-0)**填写租户信息,勾选"我已阅读并同意《华为云用户协议》及《边缘数据中 )<br>心管理隐私政策 》",单击"立即开通"。

#### 图 **2-1** 开通租户

开通租户

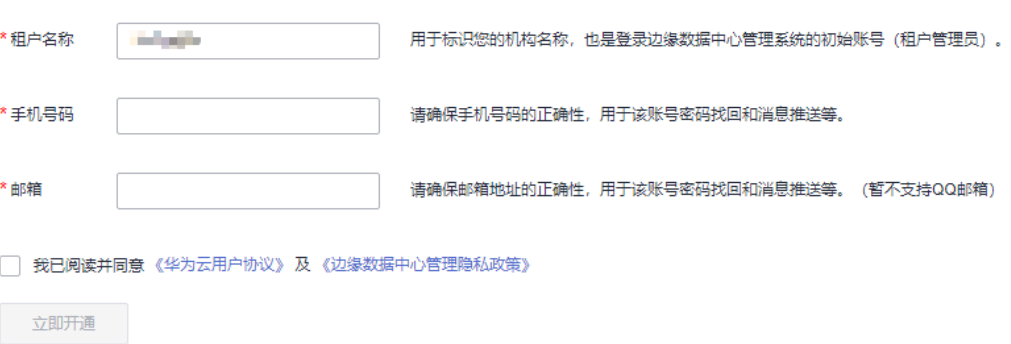

### <span id="page-5-0"></span>表 **2-1** 租户信息

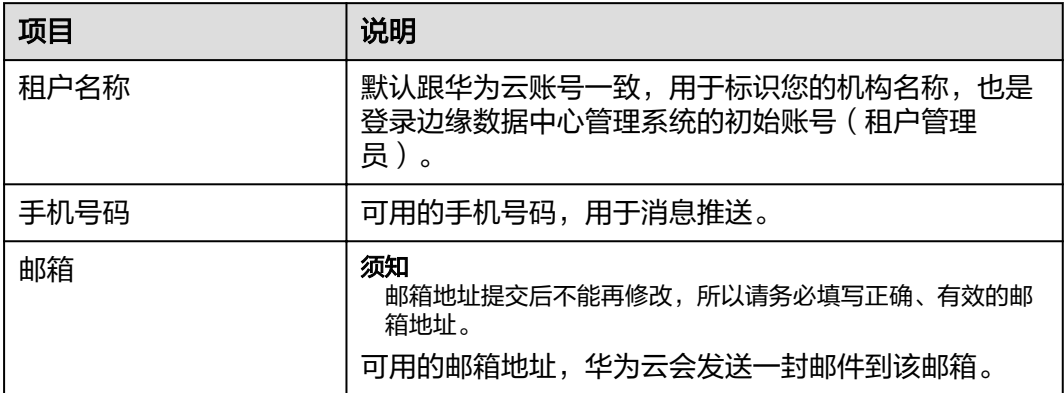

步骤**5** 租户创建成功后,返回到"边缘数中心管理 EDCM"页面。

- 手机号码会收到登录地址、初始密码、管理地址等信息。
- 邮箱会收到SMN服务的订阅确认消息,单击邮件里的"订阅确认",以订阅相关 的邮件信息。

**----**结束